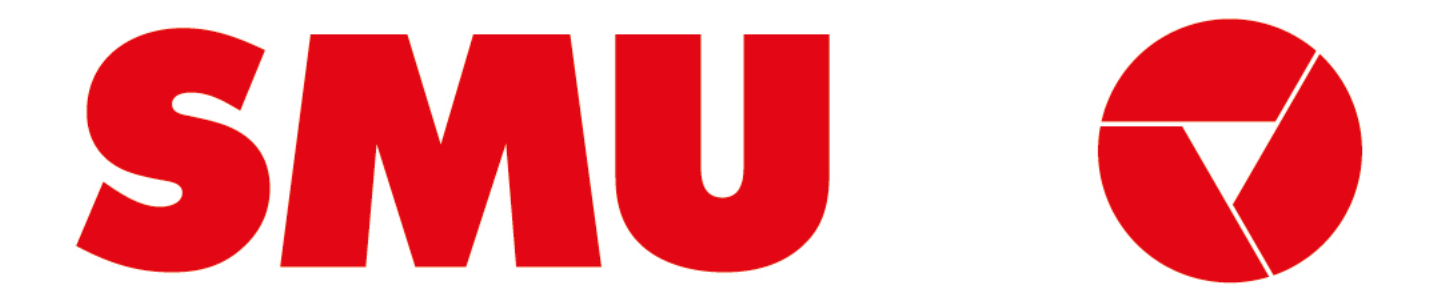

#### **Guías para proveedores**

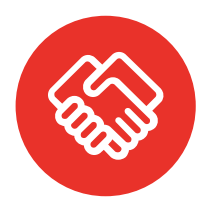

**¿Para que fue creada esta guía?** Porque siempre estamos preocupados de tener una comunicación clara contigo, creamos guías con información sobre el uso de la Plataforma Ariba

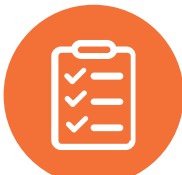

**¿Qué voy a encontrar en esta guía?** En esta guía podrás encontrar un paso a paso sobre "Cómo cargar un ticket de soporte"

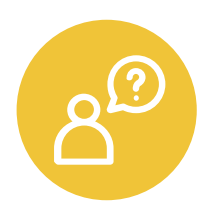

**¿Dónde encuentro soporte de la Plataforma Ariba?** Ante cualquier problema que se presente en la plataforma, puede solicitar asistencia vía correo electrónico o telefónica con el equipo de soporte de Ariba Network. El paso a paso lo encontrarás en esta guía

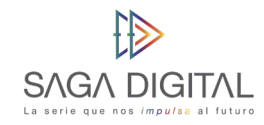

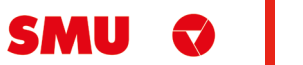

### **Qué tipo de proveedor soy**

SMU trabaja con 2 grupos de proveedores: comerciales e indirectos. Estos a su vez pueden ser proveedores nuevos o legados. Te explicamos las diferencias a continuación:

#### **Por tipo de proveedor Por tipo de relación**

- Proveedor **Comercial:** si los productos y/o servicios que nos entregas están destinados para que SMU venda al usuario final, eres considerado un Proveedor Comercial. Desde ya, muchas gracias por ayudarnos a funcionar de la mejor manera.
- Proveedor **Indirecto:** si los productos y/o servicios que nos estregas están destinados para que SMU ejecute su operación, eres considerado un Proveedor Indirecto. Desde ya, muchas gracias por ayudarnos a que funcionen nuestras operaciones de forma diaria.

- Proveedor **Nuevo:** si recién vas a comenzar a hacer negocios con nosotros, eres considerado un proveedor nuevo. Desde ya, muchas gracias por unirte, estamos muy felices de comenzar a realizar negocios contigo.
- Proveedor **Legado:** si eres actualmente un proveedor de SMU o de alguna de nuestras filiales, eres considerado un proveedor legado. Desde ya, muchas gracias por trabajar con nosotros, esperamos poder seguir haciendo negocios contigo.

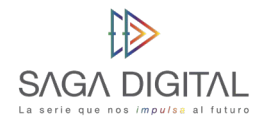

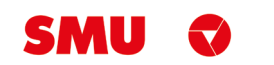

## **CÓMO CARGAR UN TICKET DE SOPORTE**

Proveedor Comercial e Indirecto

SMU Q

 $\sim 100$ 

**Comencemos**

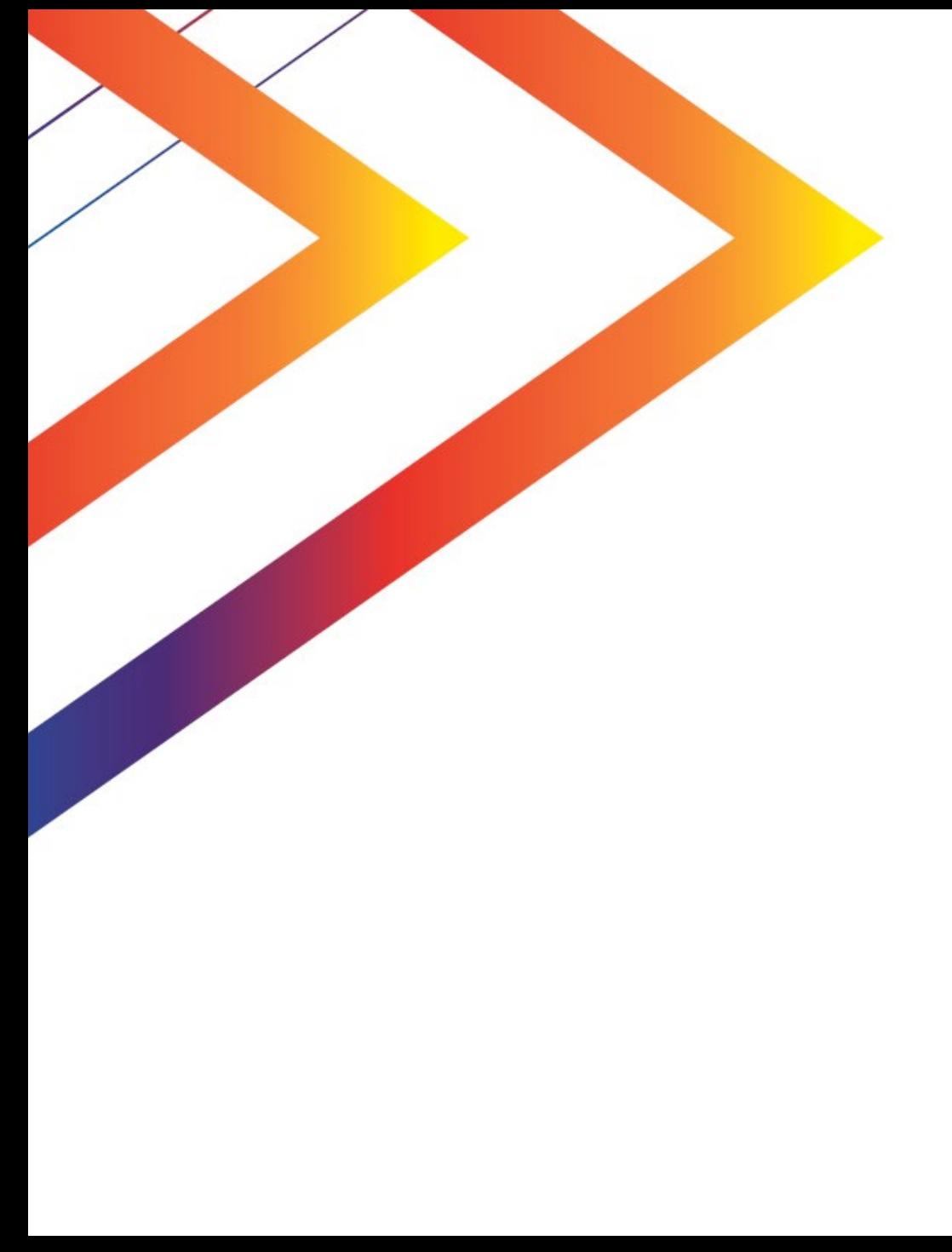

# **Contenido**

Soporte Ariba Network

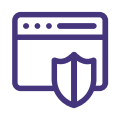

**1**

Tenga presente que ante cualquier problema que se le presente en la plataforma puede solicitar asistencia telefónica con el equipo de soporte de Ariba Network.

Para solicitar asistencia:

Ingrese al siguiente enlace: [https://supplier.ariba.com](https://supplier.ariba.com/)

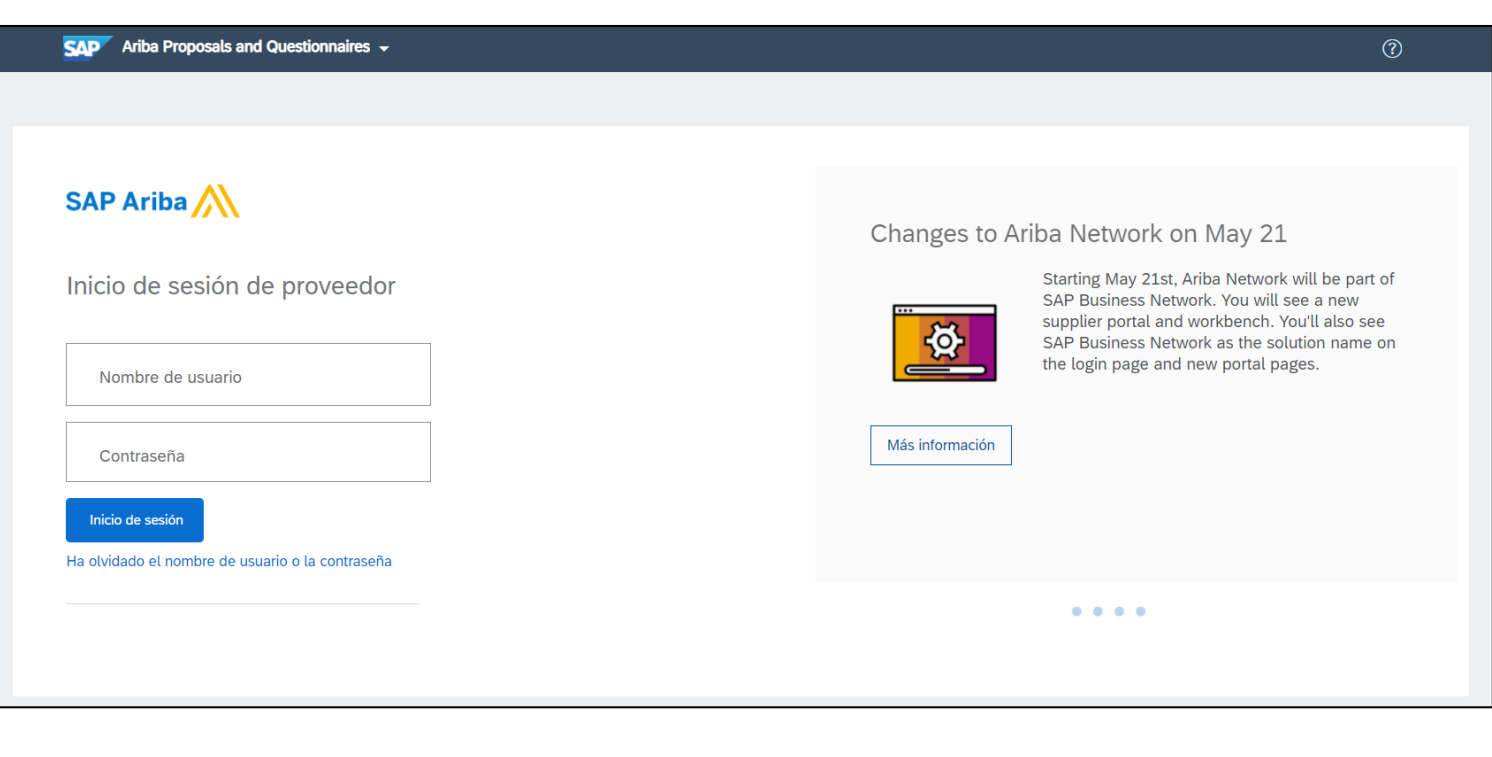

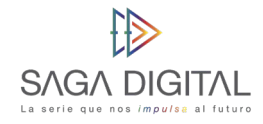

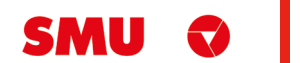

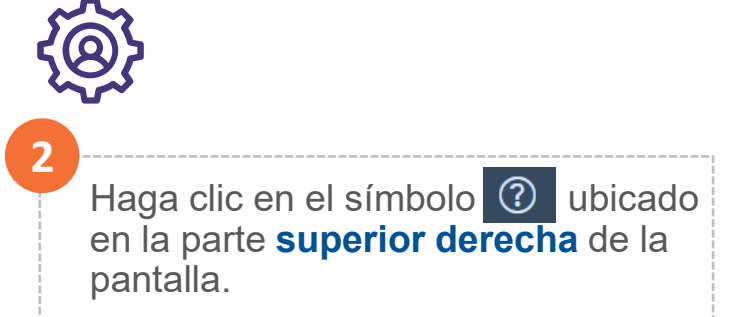

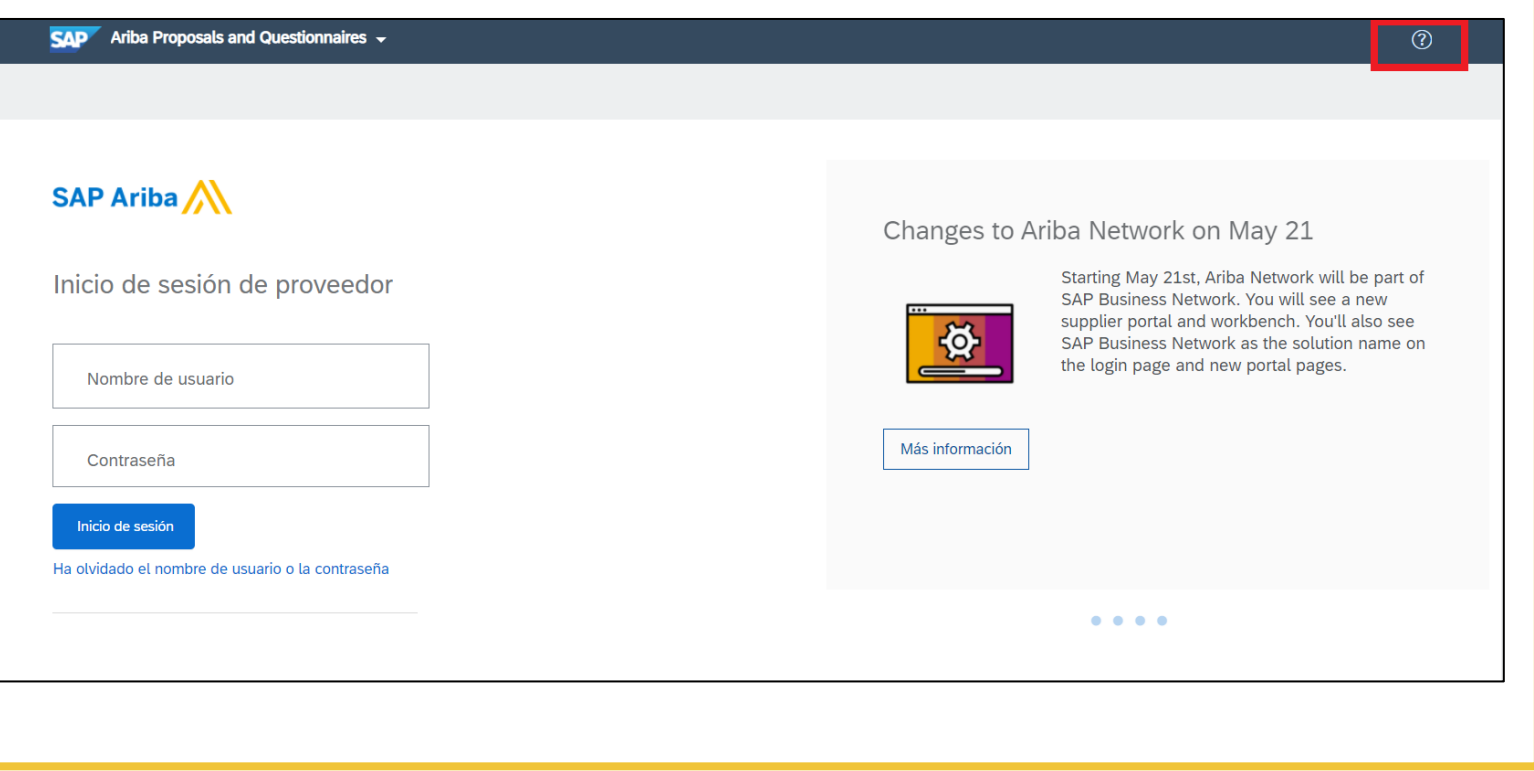

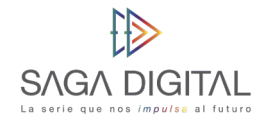

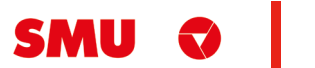

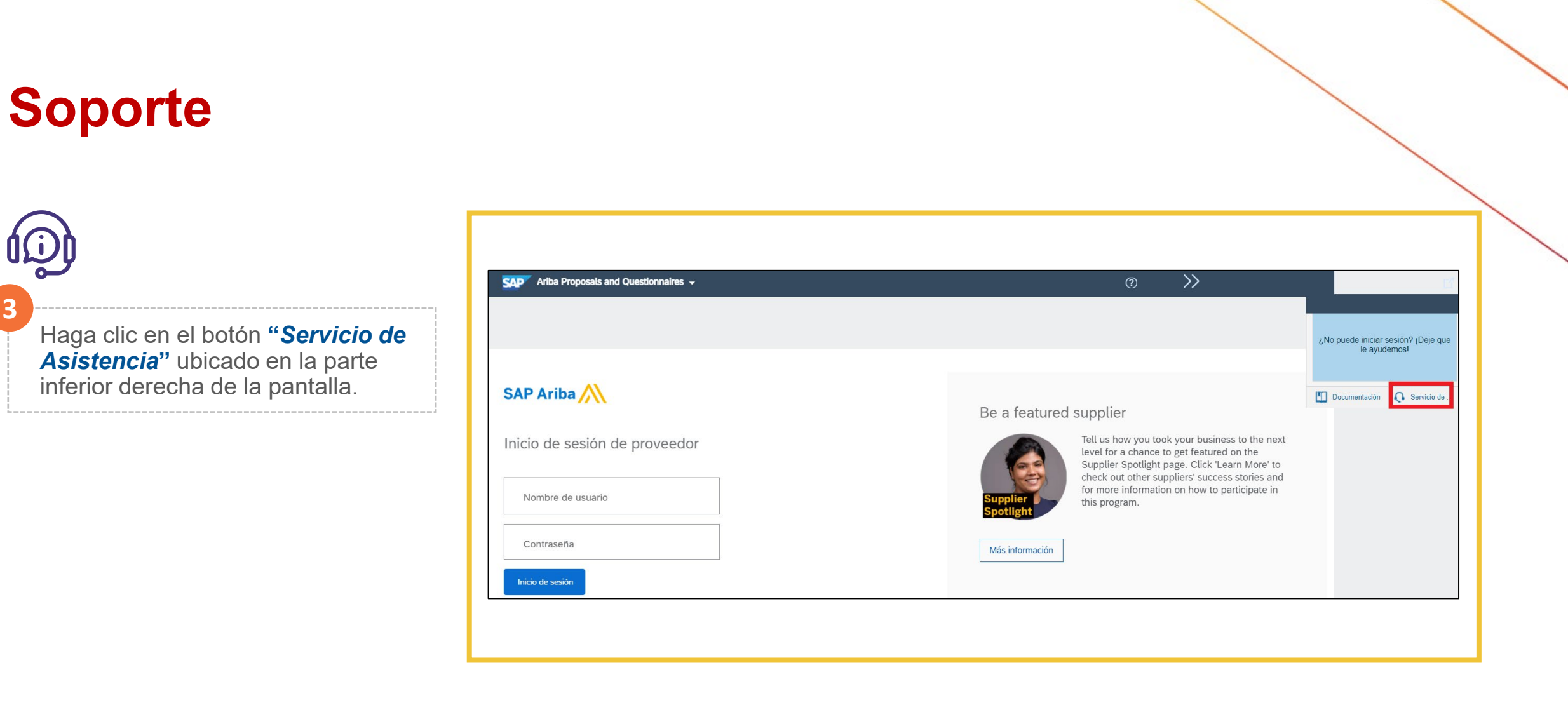

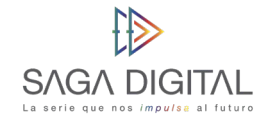

**3**

 $\mathbf{0}$ 

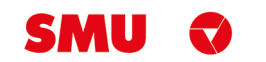

Se abrirá la siguiente **ventana emergente**.

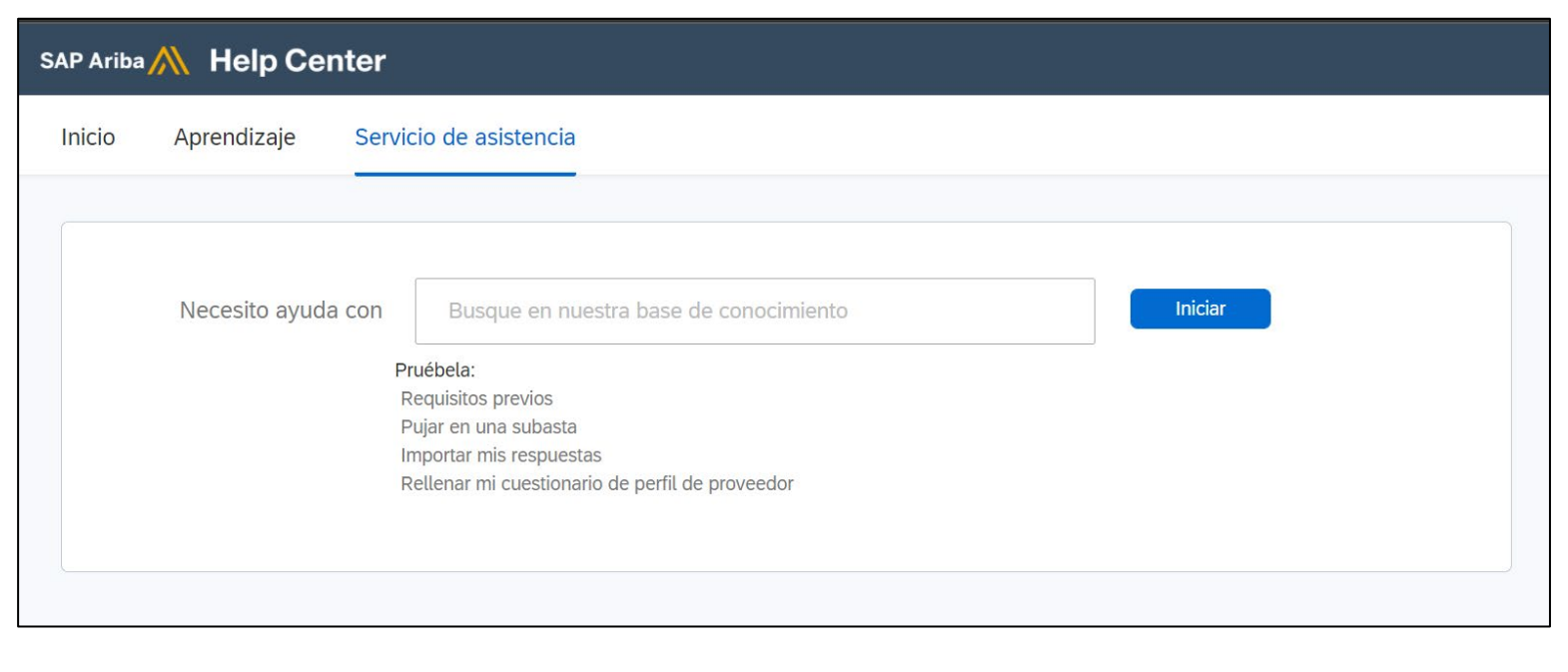

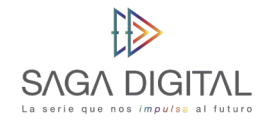

**4**

Ich

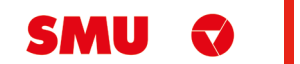

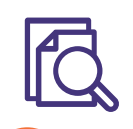

**5**

En el buscador **"***Necesito ayuda con***"** ingrese las palabras claves del problema que está teniendo. Por ejemplo, si usted no puede acceder a su cuenta de Ariba Network, ingrese **"***no puedo acceder a mi cuenta***"**. Luego, haga clic en **"***Iniciar***"**.

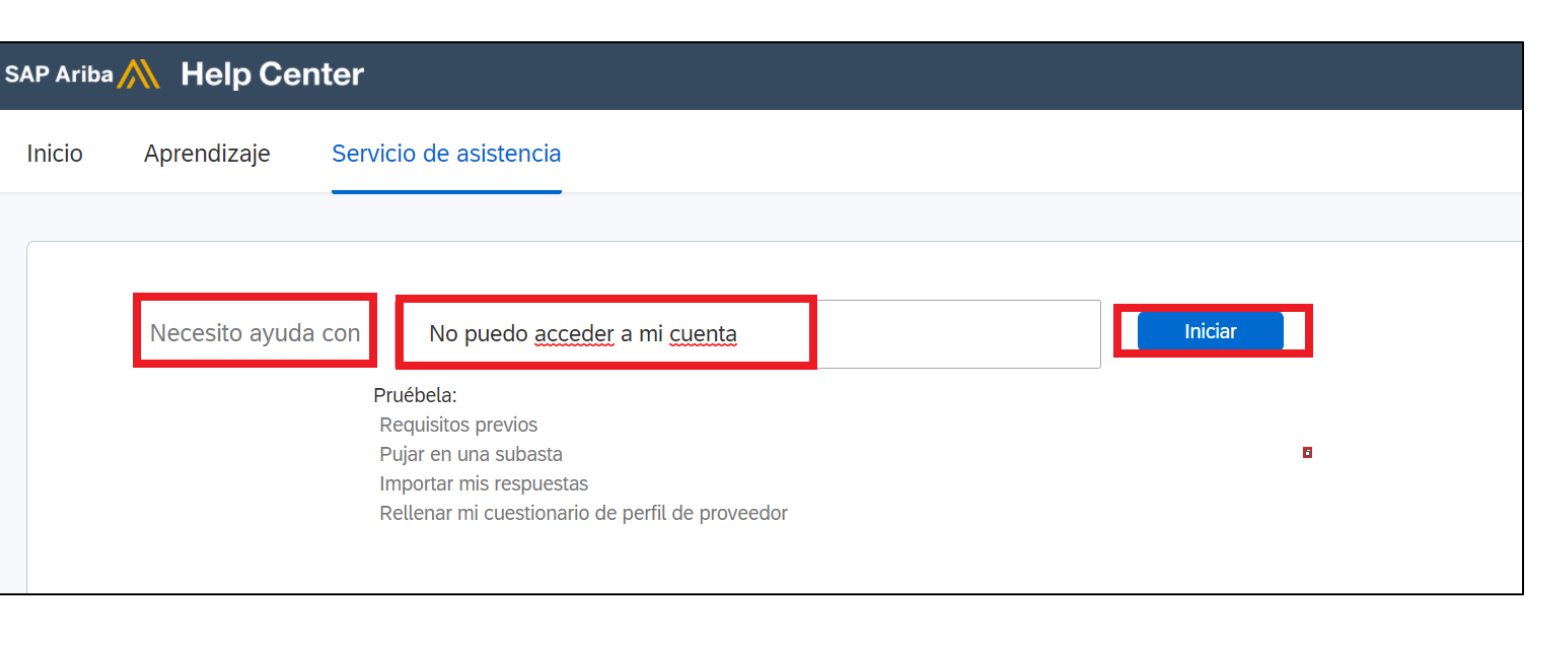

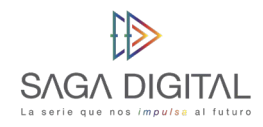

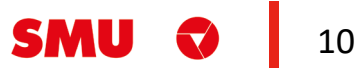

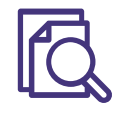

**6**

Aparecerá **información relacionada a su búsqueda**. Intente leer la documentación, ya que quizás resuelva su duda o problema.

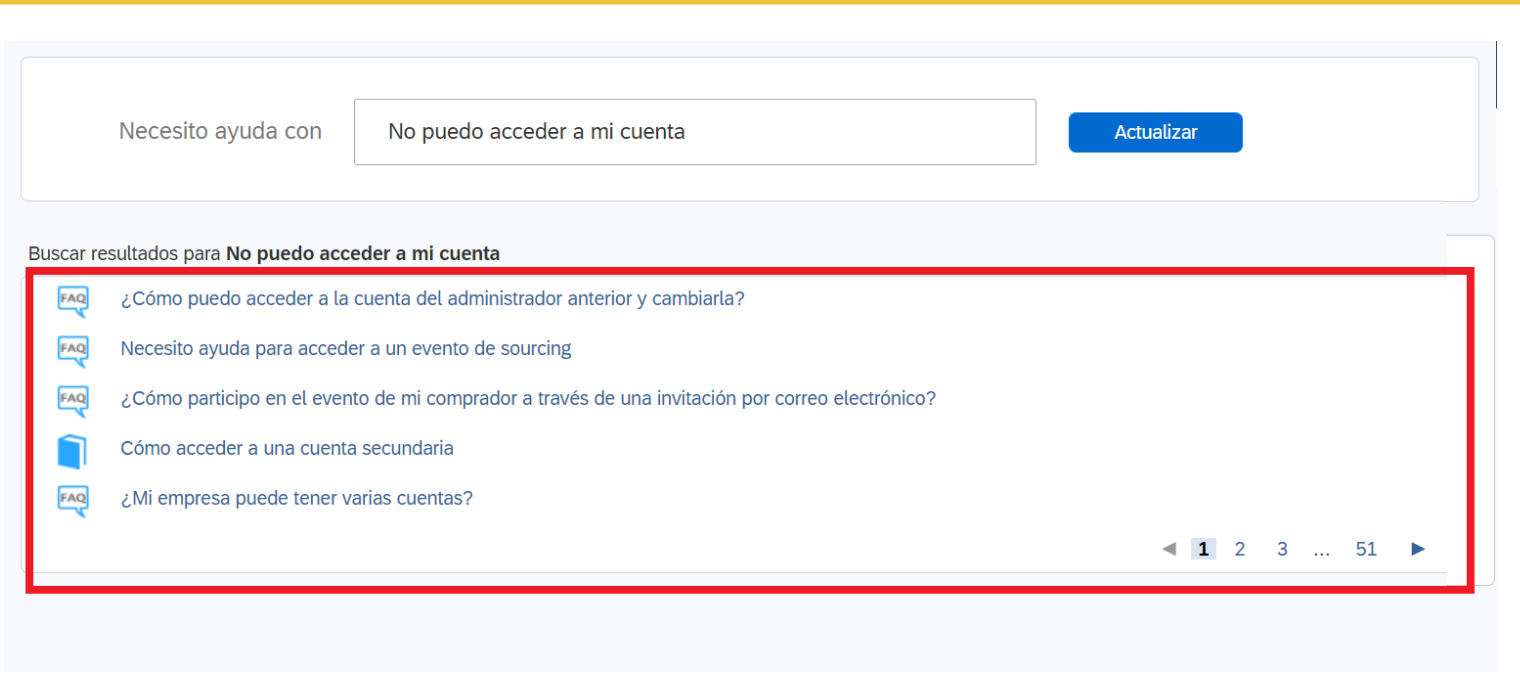

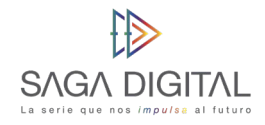

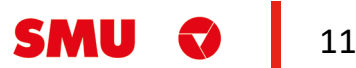

En caso de que la información no haya sido de ayuda, haga clic en el botón **"***Otro***"** ubicado en la parte inferior de la pantalla.

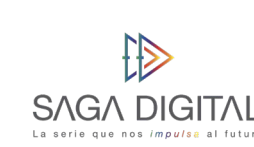

**7**

IS

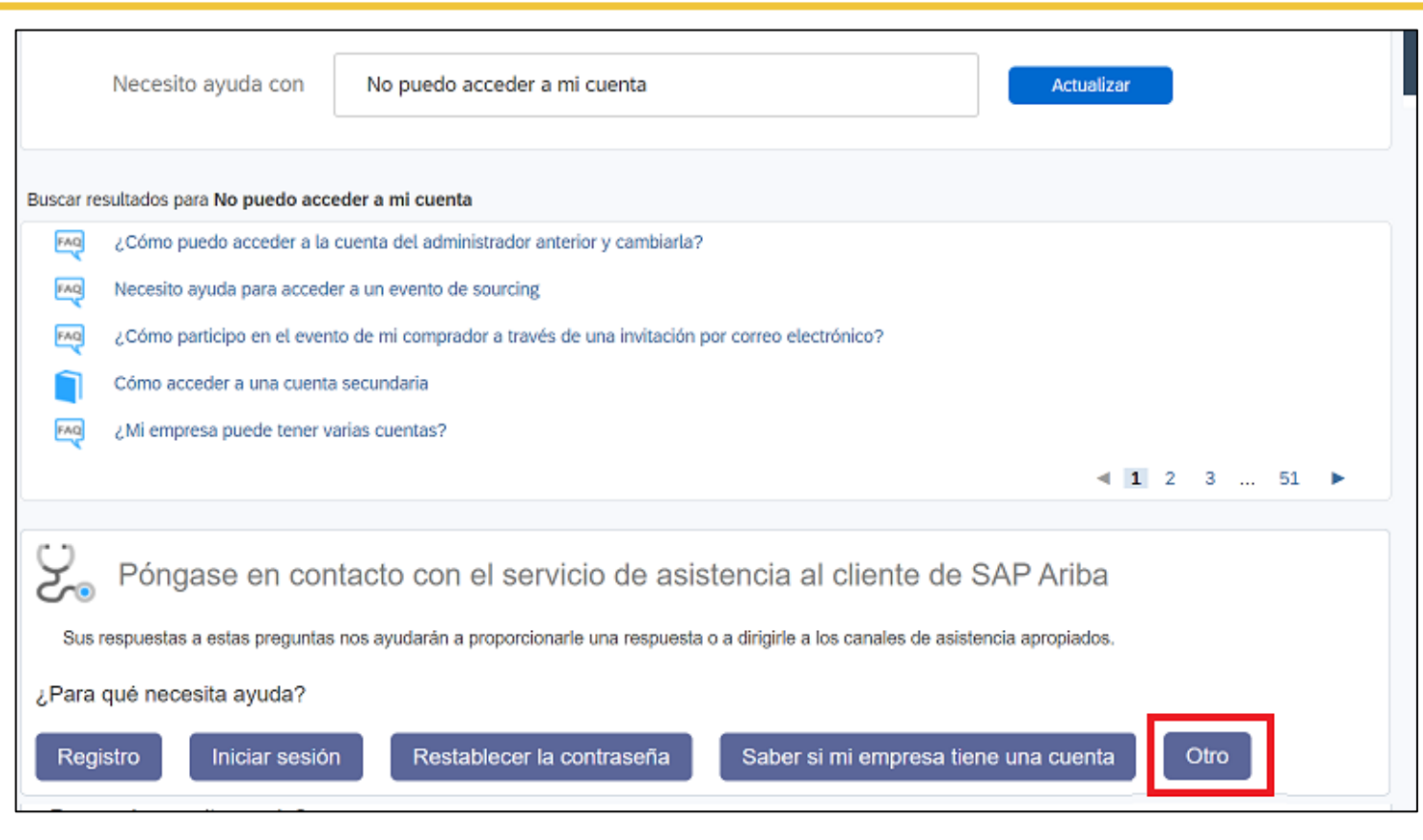

Haga clic en **"***Obtenga ayuda por teléfono"*.

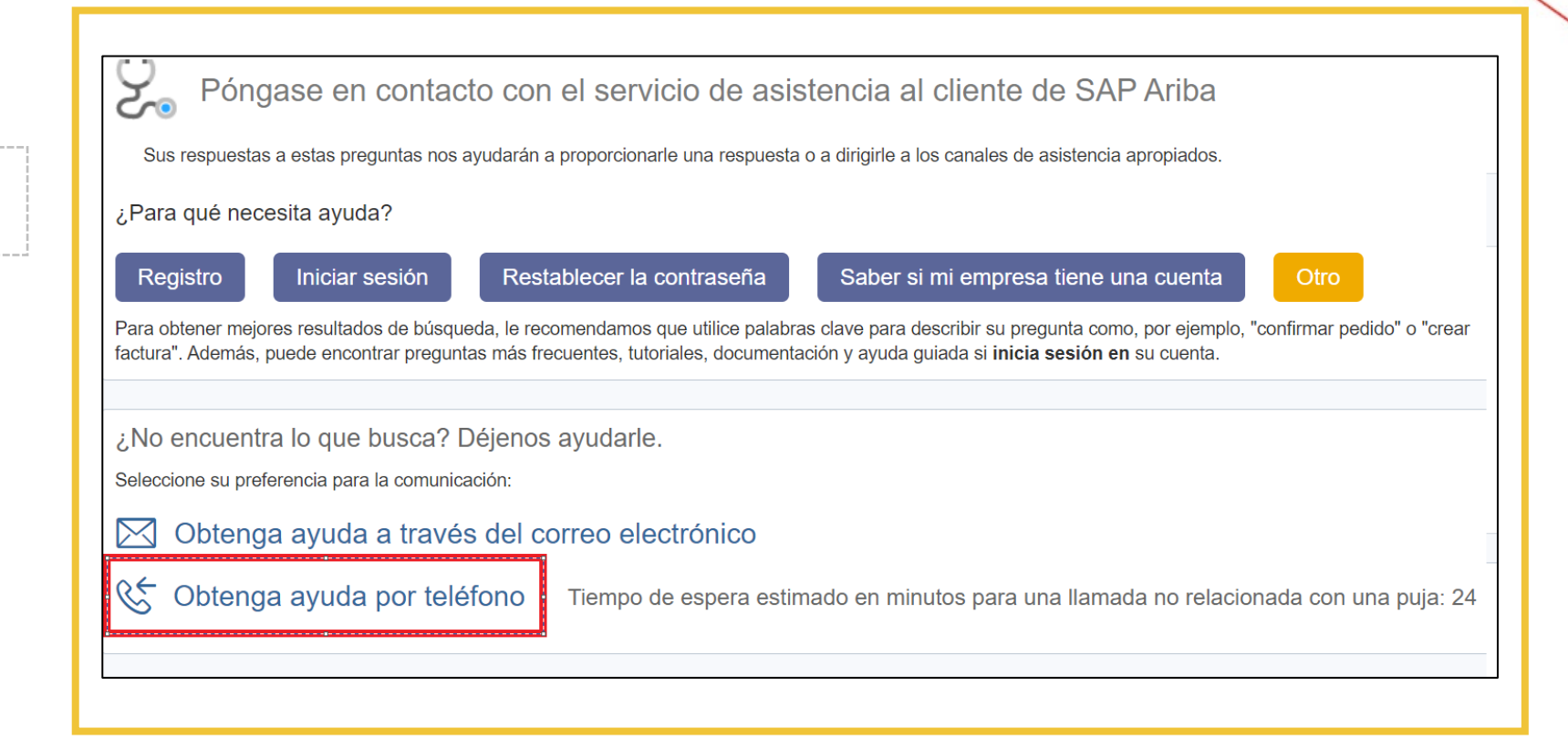

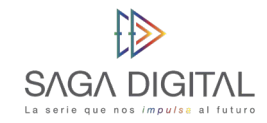

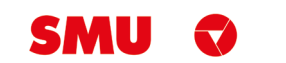

**EIG** 

**9**

Indique los **detalles de su problema**. Trate de ser lo más descriptivo posible.

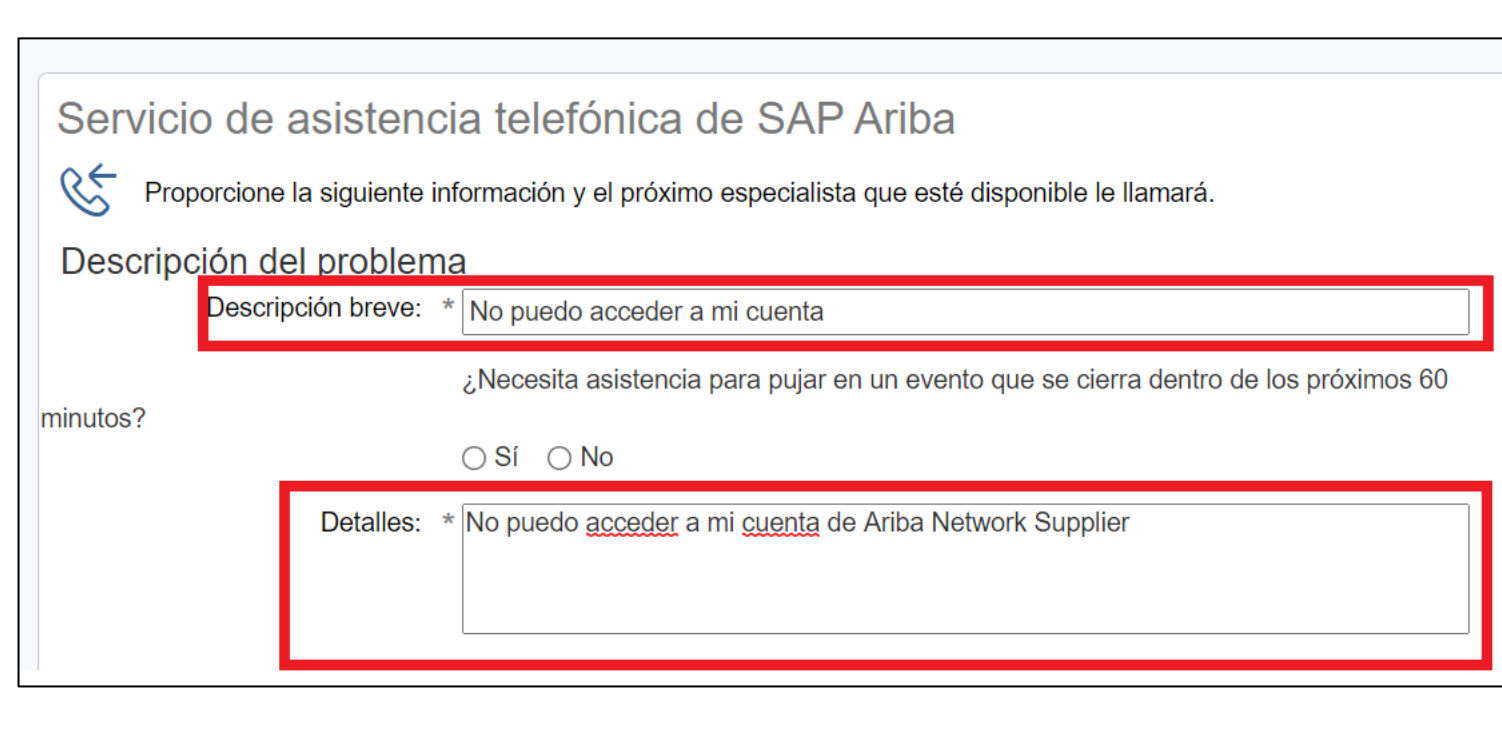

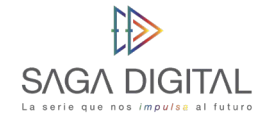

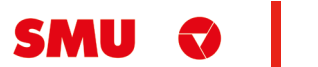

 $\blacksquare$ **10**

Ingrese sus **datos de contacto**.

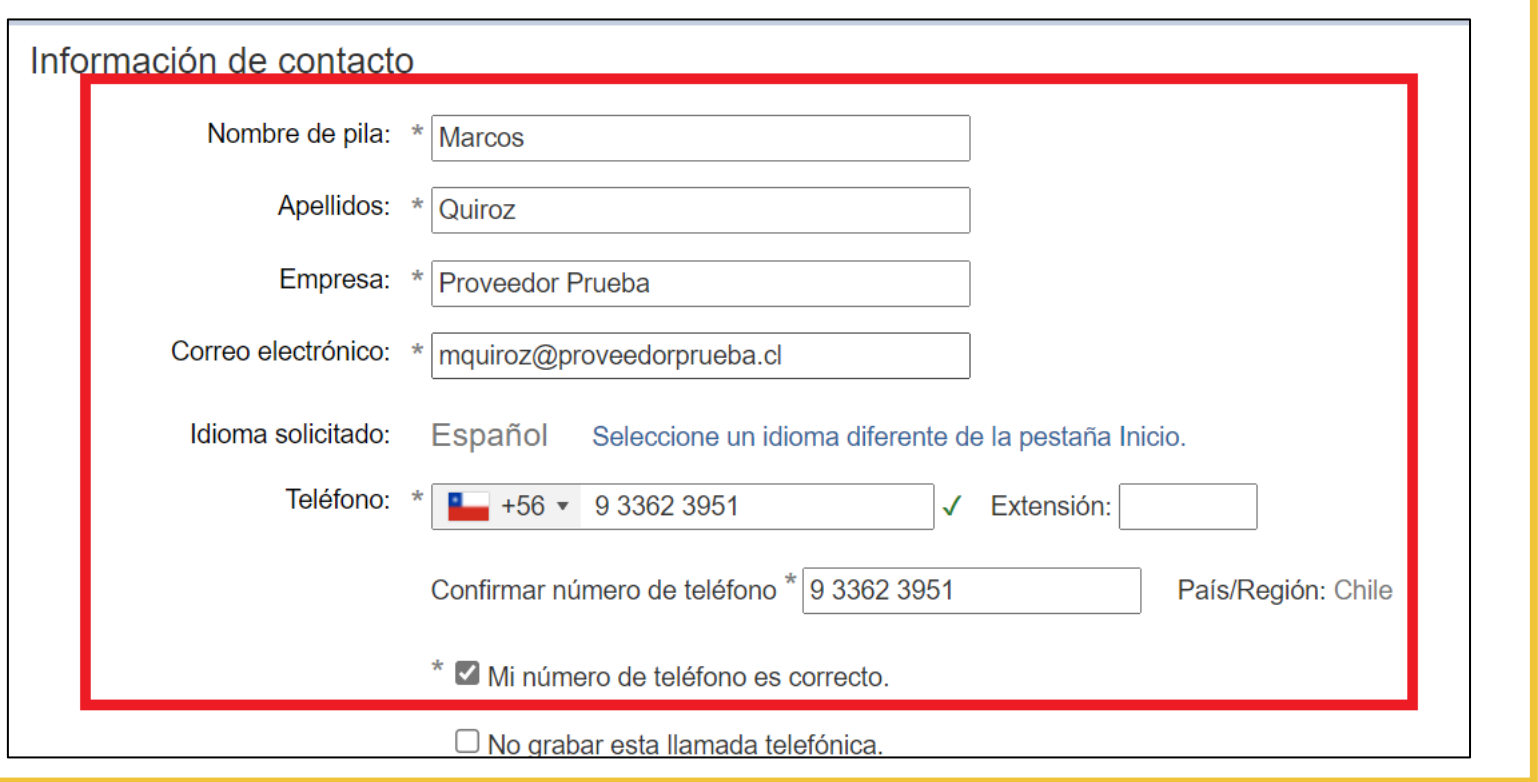

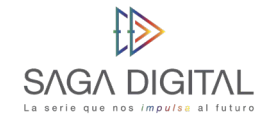

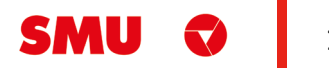

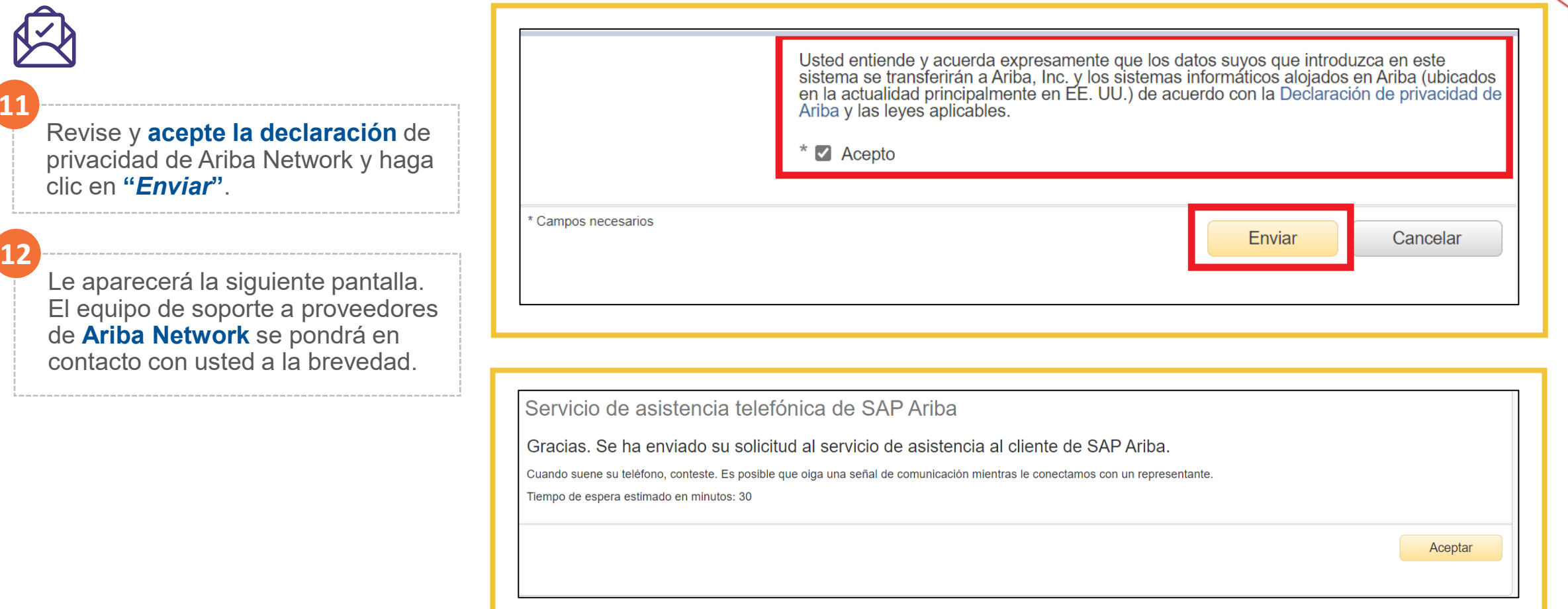

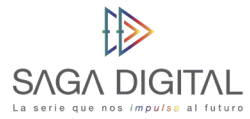

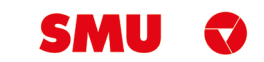

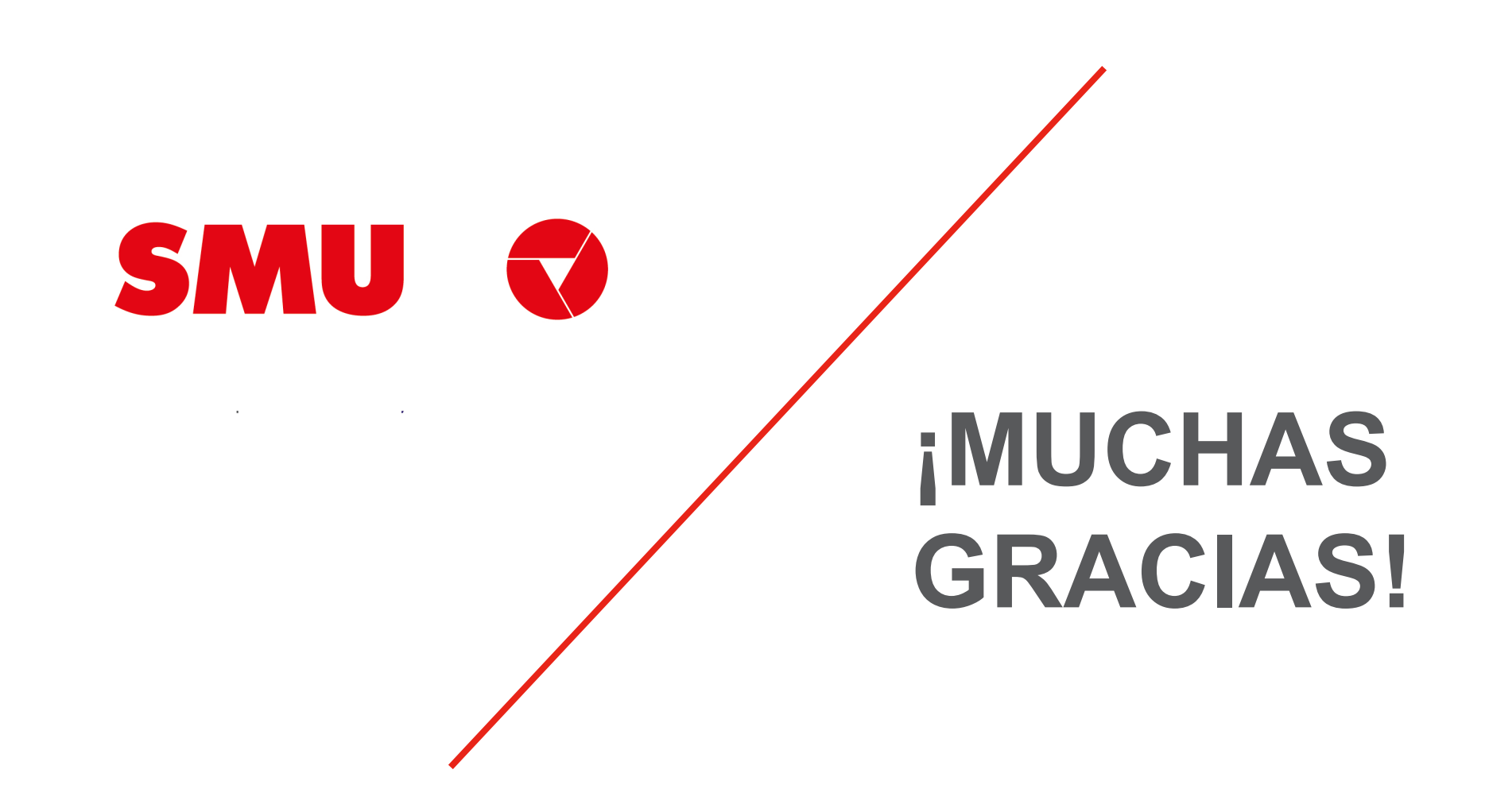